#### **TUTORIAL de SOLICITAÇÃO DE INSCRIÇÃO no PROCESSO SELETIVO para os CURSOS DE ALTOS ESTUDOS MILITARES DA ECEME (PSCAEM 2024)**

## **1º PASSO – Realizar a "SOLICITAÇÃO DE INSCRIÇÃO" no PORTAL DA EDUCAÇÃO**

- **1)** Acessar o PORTAL DA EDUCAÇÃO por meio do endereço: **[https://portaldeeducacao.eb.mil.br.](https://portaldeeducacao.eb.mil.br/)**
- **2)** Clicar no banner "EBAULA".

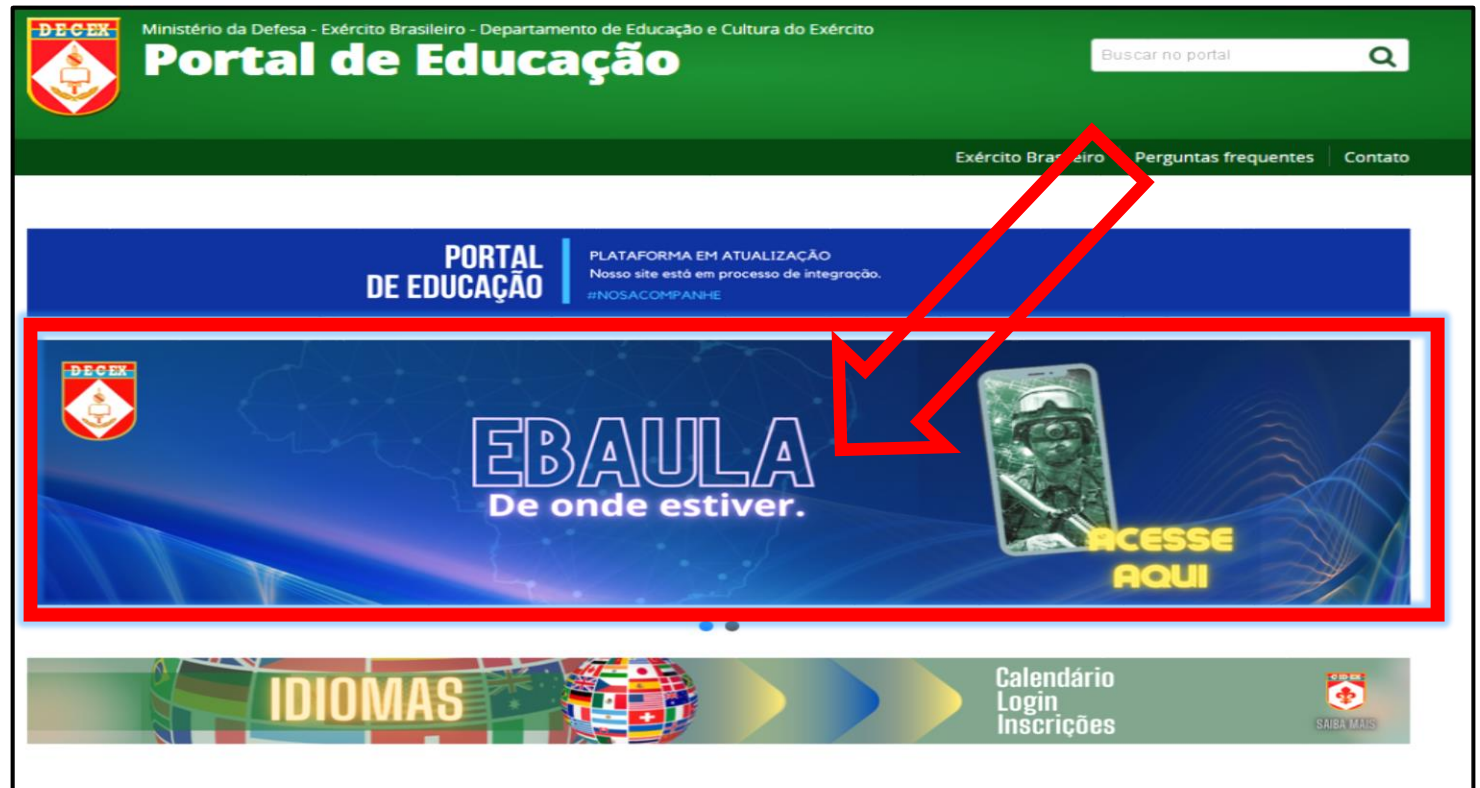

### **3)** Faça seu Login no EB AULA.

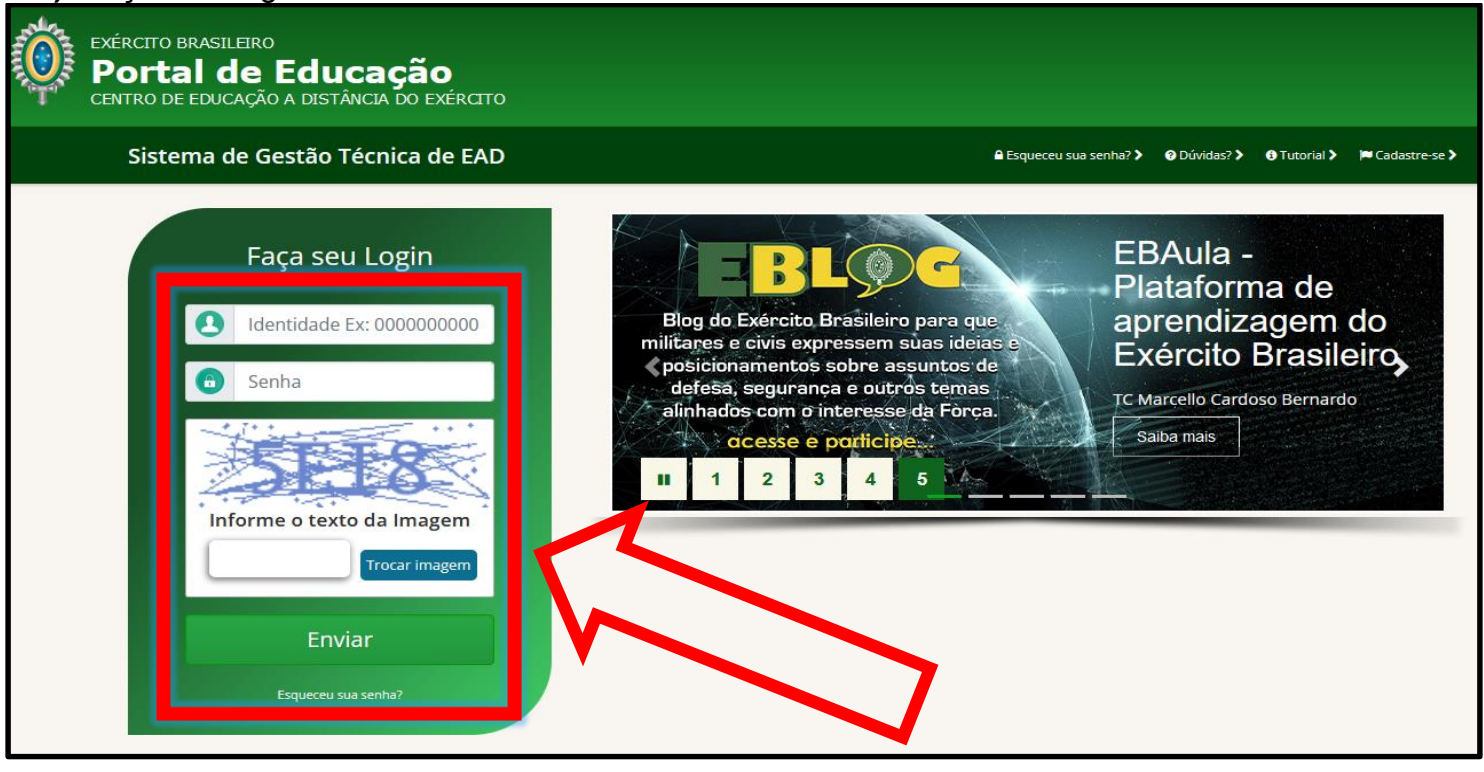

**4)** Em seu Painel do Usuário, clicle em "PS/CAEM ECEME" e em seguida "Solicitação de Inscrição Aberta".

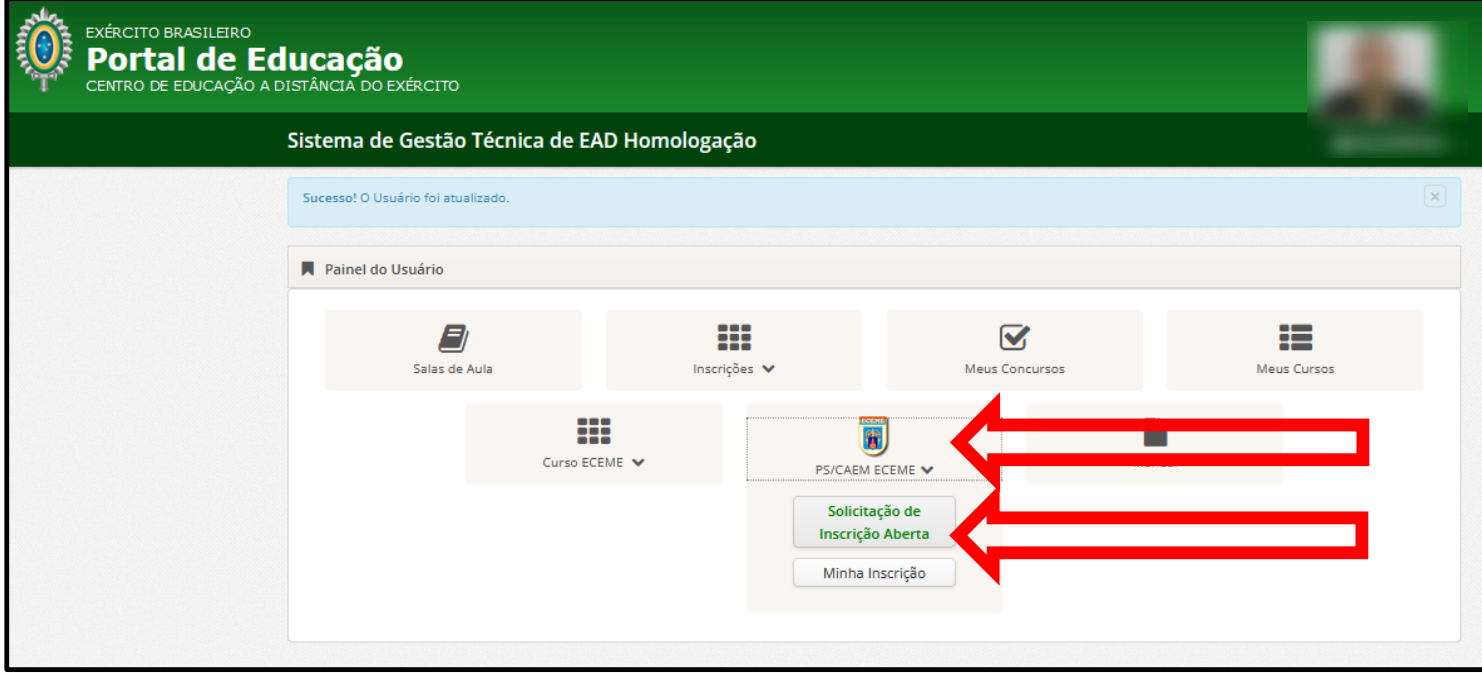

## **5)** Preencherá todos seus dados na Ficha de Solicitação de Inscrição do candidato:

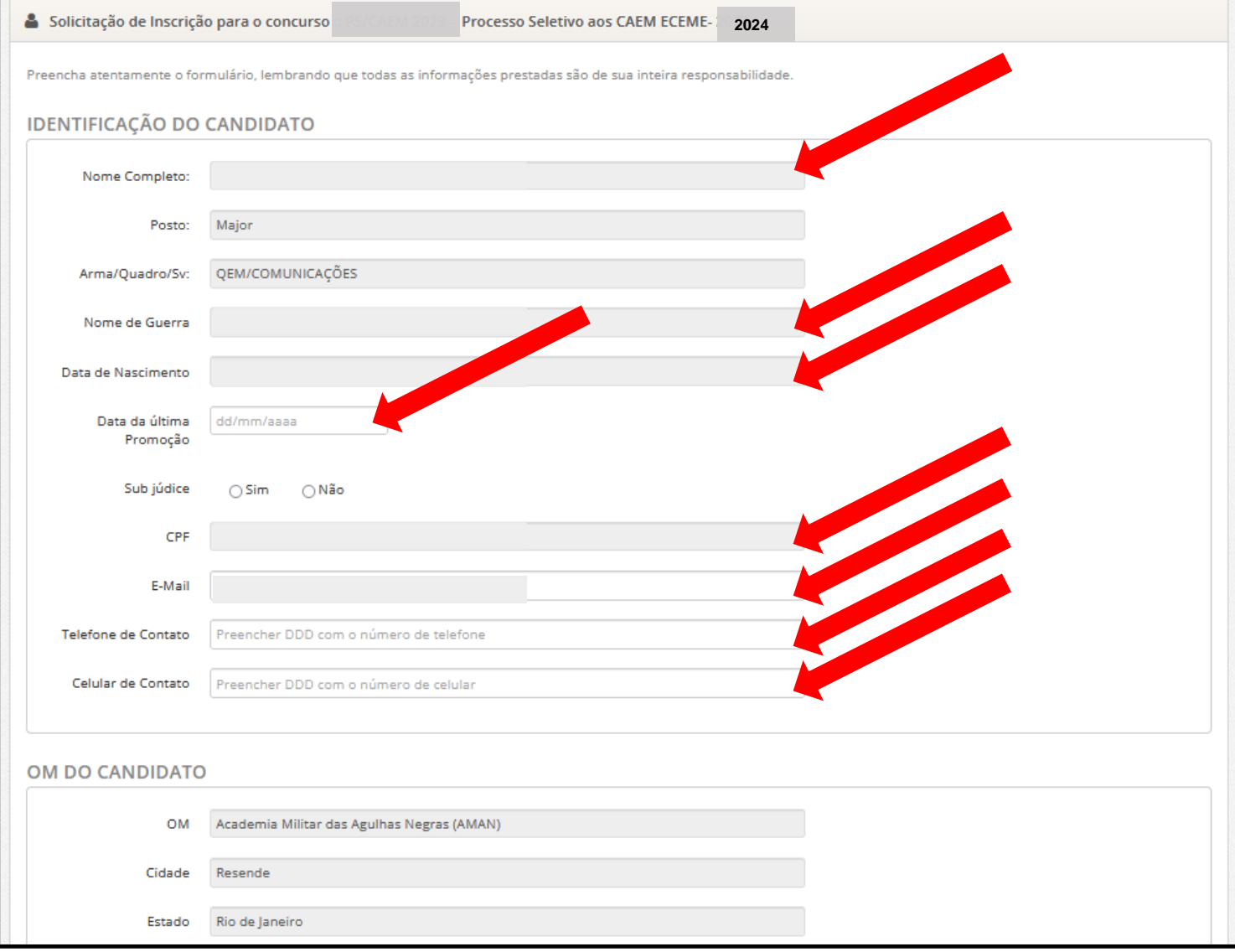

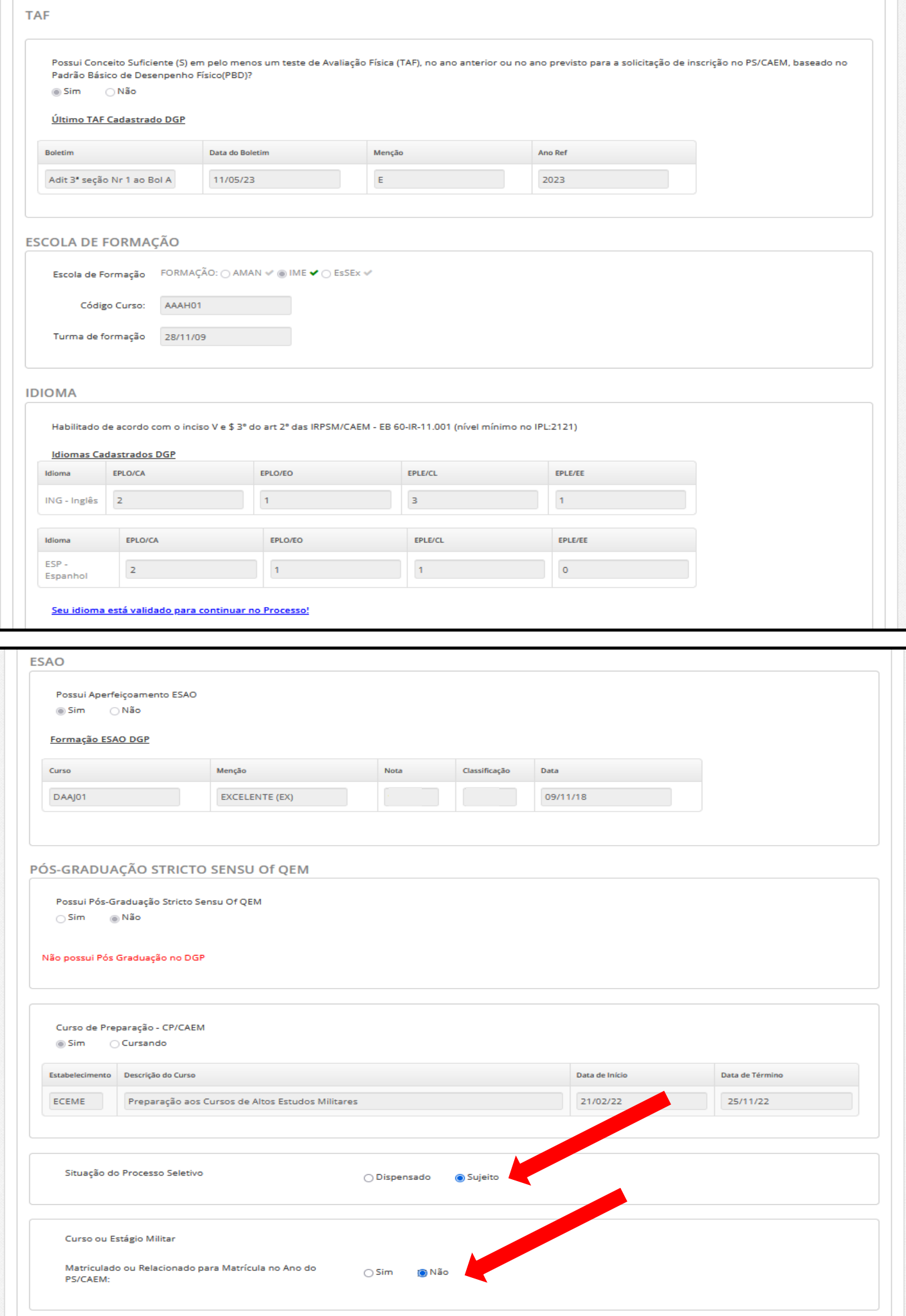

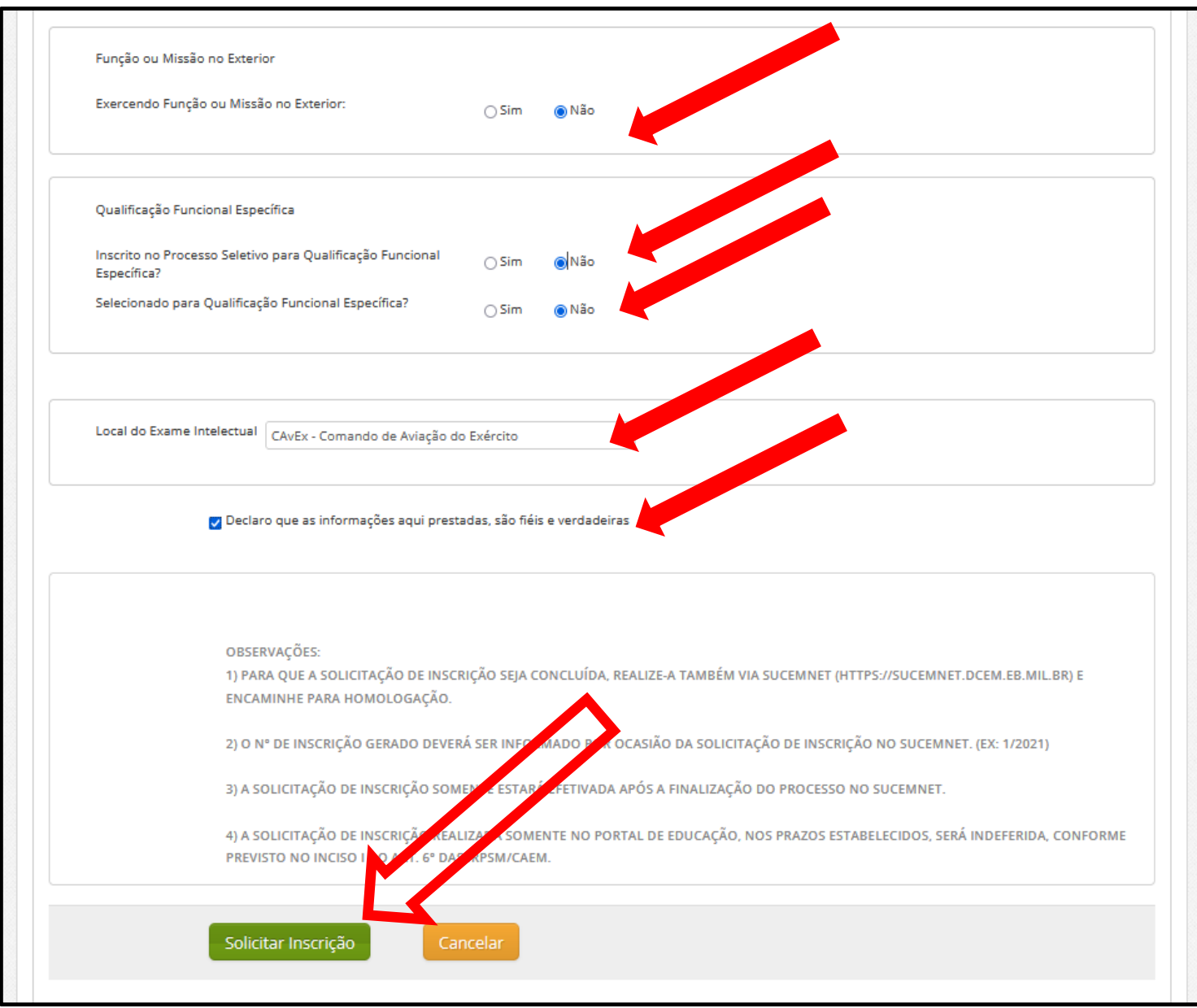

**6)** Após clicar em "Solicitar Inscrição", aparecerá a confirmação da mesma.

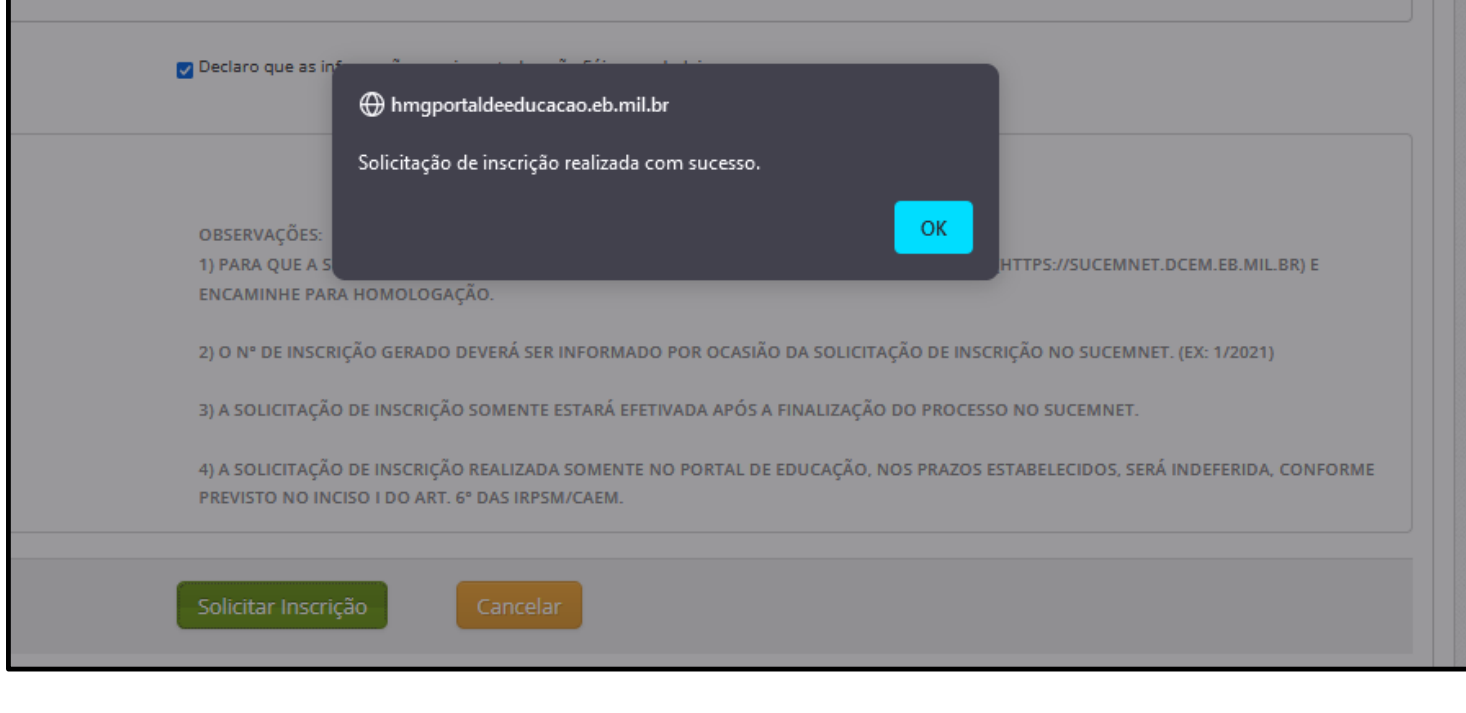

- **7)** Em seguida, aparecerá seu COMPROVANTE DE SOLICITAÇÃO DE INSCRIÇÃO, onde o candidato pode imprimir o mesmo ou guardá-lo digitamenente.
- **8)** Agora, de posse do seu "**Nº DE SOLICITAÇÃO DE INSCRIÇÃO do PORTAL DA EDUCAÇÃO**", indicado na imagem abaixo, o candidato irá realizar o **2º PASSO – Realizar a "SOLICITAÇÃO DE INSCRIÇÃO" no SUCEMNet.**

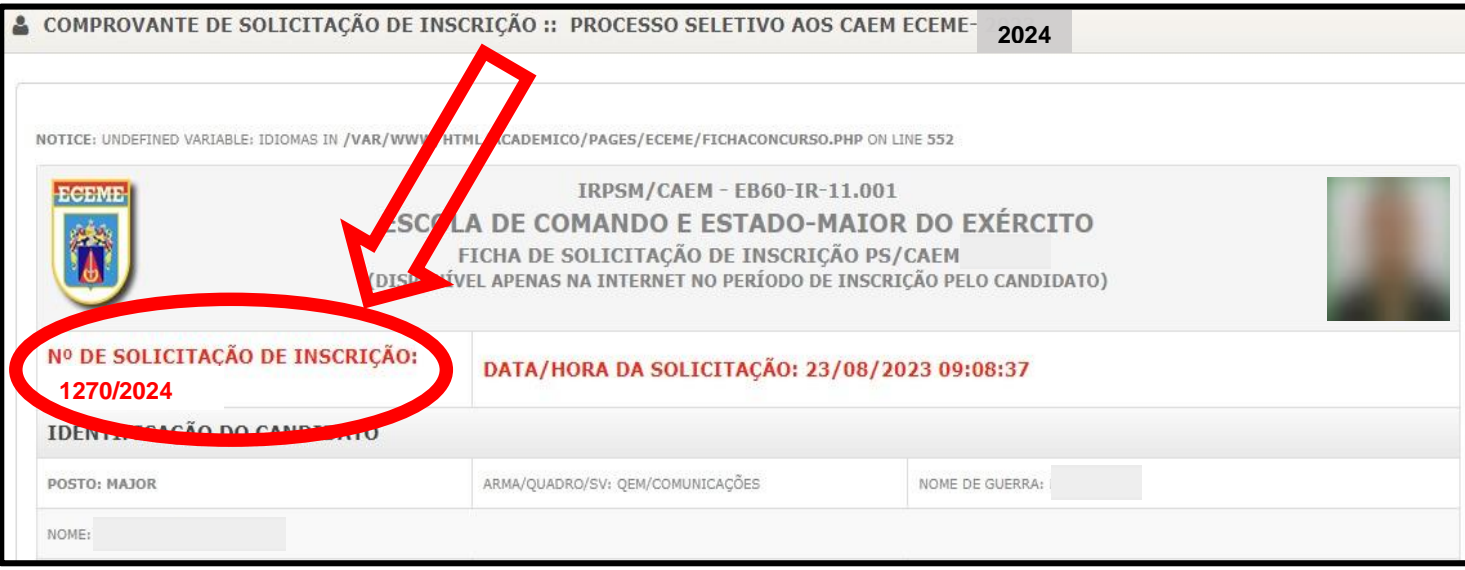

# **2º PASSO – Realizar a "SOLICITAÇÃO DE INSCRIÇÃO" no SUCEMNet.**

### **1)** Acessar o SUCEMNET por meio do endereço: **[https://sucemnet.eb.mil.br/cn\\_login.](https://sucemnet.eb.mil.br/cn_login)**

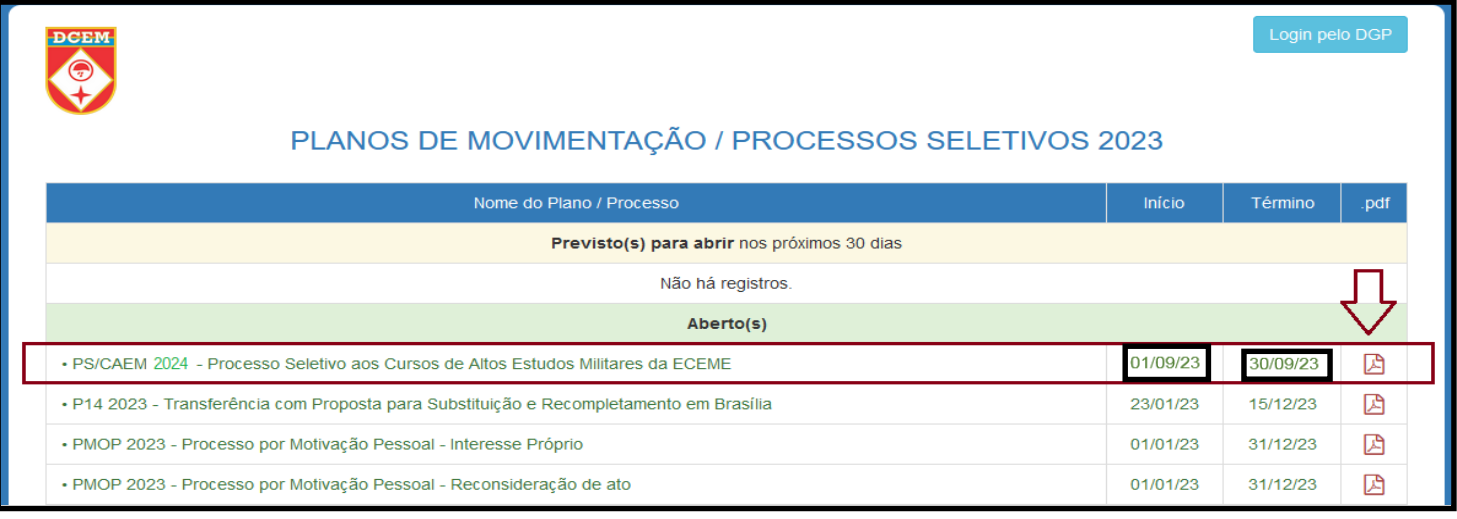

**Observação**: Para esclarecimentos sobre o processo seletivo em questão, é de suma importância que o militar realize a leitura das Instruções Reguladoras do Processo Seletivo para a Matrícula nos Cursos de Altos Estudos Militares, da Escola de Comando e Estado-Maior do Exército (IRPSM/CAEM – EB60-IR-11.001), que está disponível em PDF.

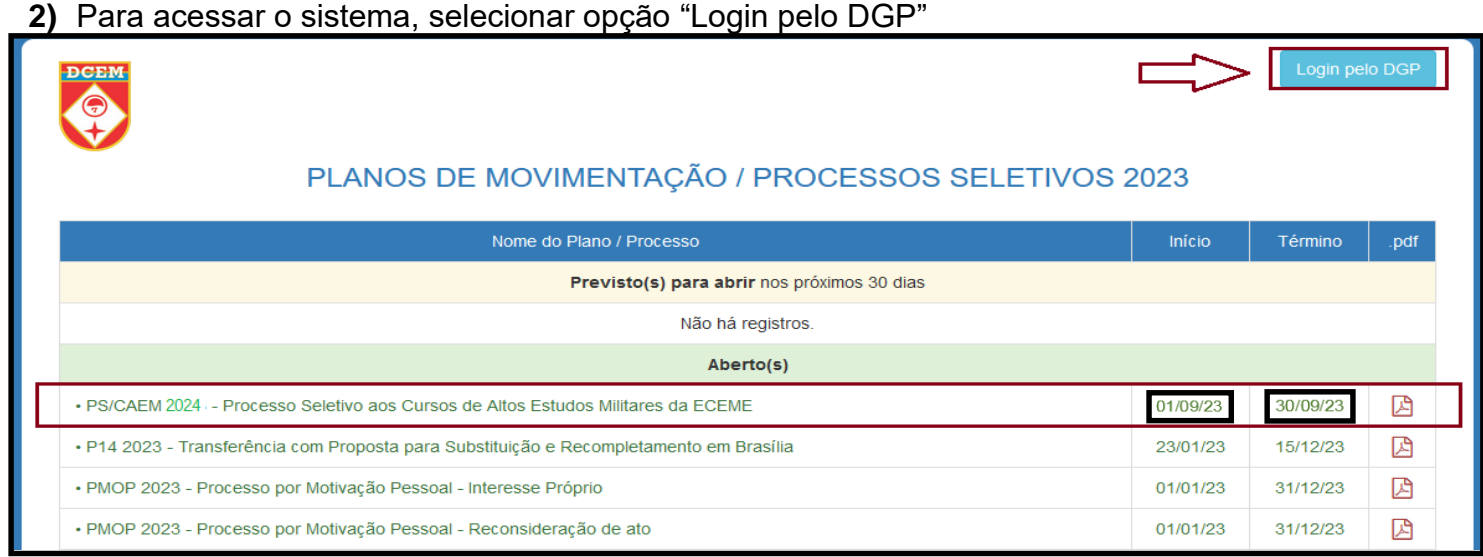

**3)** Preencher os campos "CPF" e "Senha" para logar no SUCEMNET

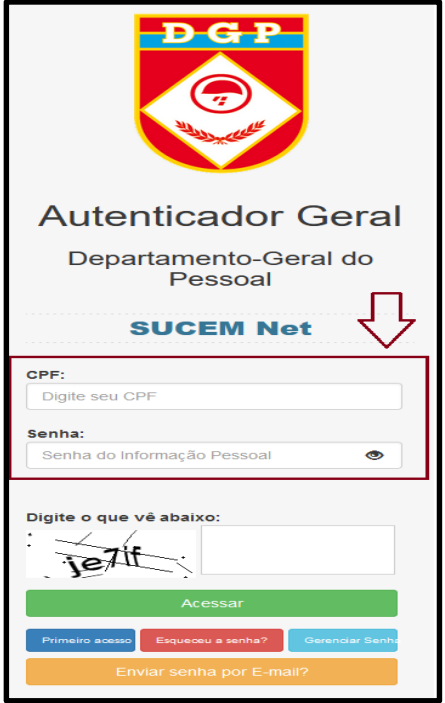

**Observação**: Em caso de alguma intercorrência com a senha do DGP, o militar deverá tentar resolver primeiramente com as opções "Esqueceu a senha?", "Gerenciar Senha" e "Enviar senha por E-mail?" do próprio sistema. Caso o erro persista, o militar deverá buscar maiores orientações junto ao DGP: [http://intranet.dgp.eb.mil.br/.](http://intranet.dgp.eb.mil.br/)

**4)** Acessar Processos Disponíveis: *Inscrição ECEME > Processos Disponíveis*

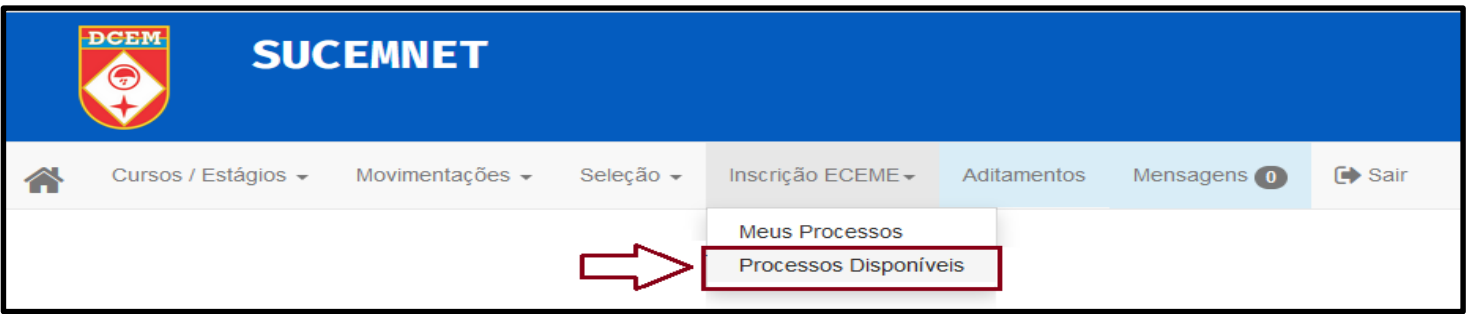

**5)** Selecionar a opção de processo "*PS/CAEM 2024 – Processo Seletivo aos Cursos de Altos Estudos Militares da ECEME"* e "continuar".

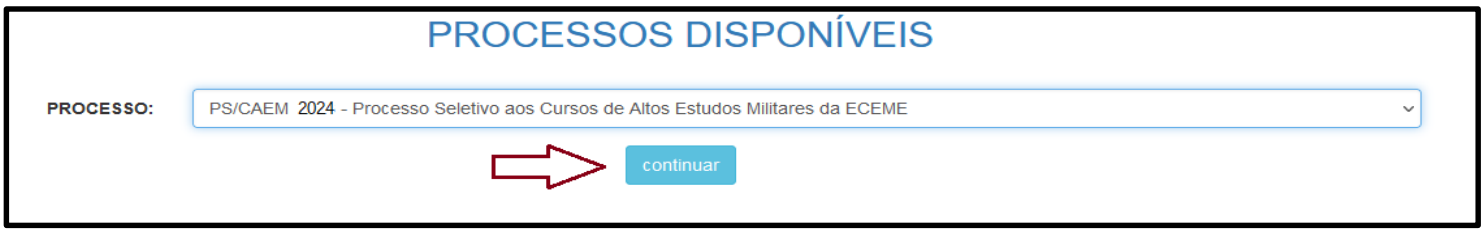

**6)** O usuário visualizará seus dados funcionais na área superior da tela e, logo abaixo, o seu "Formulário de inscrição" para preenchimento em quatro partes, devendo visualizar as "Informações Básicas" e selecionar a opção "Próximo" no canto inferior direito da tela.

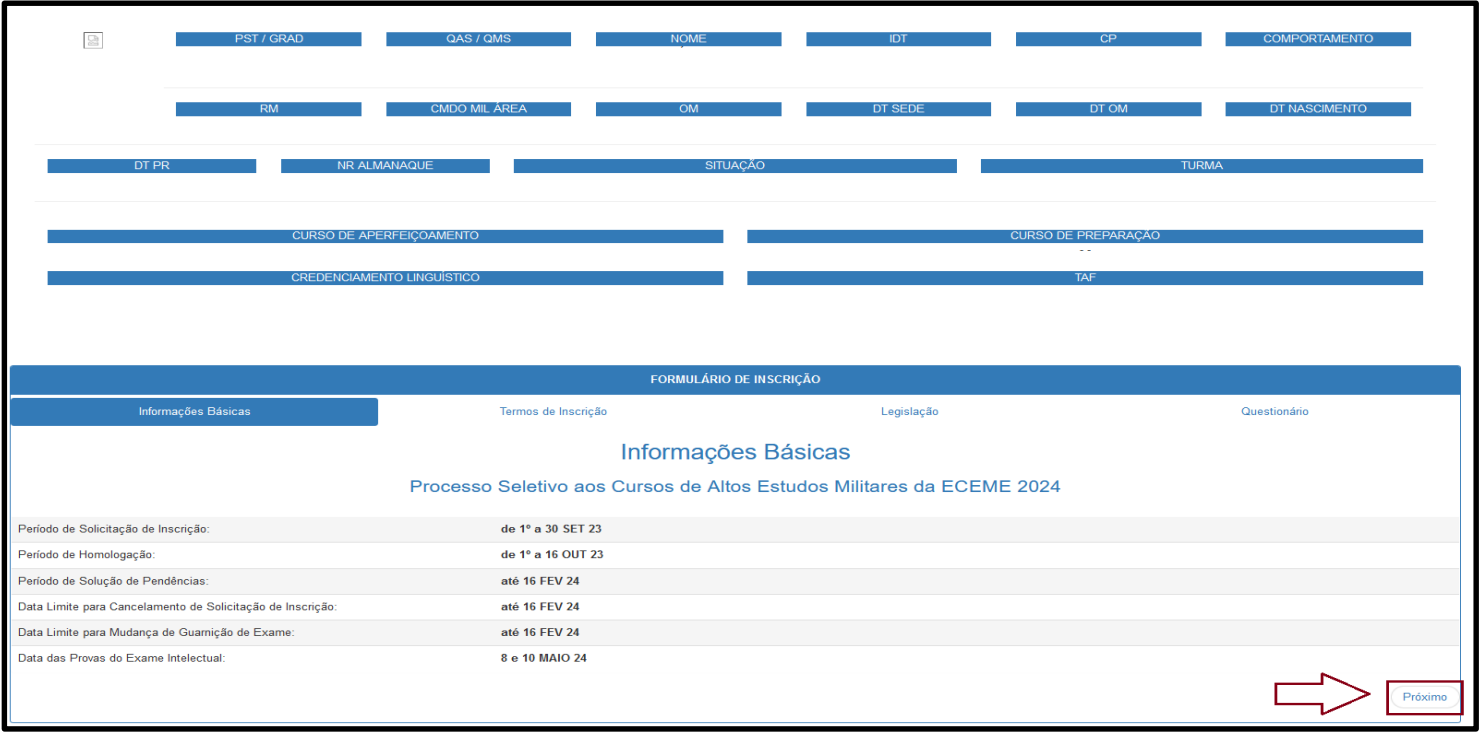

**7)** O usuário deverá concordar com os "Termos da Inscrição" e selecionar a opção "Próximo".

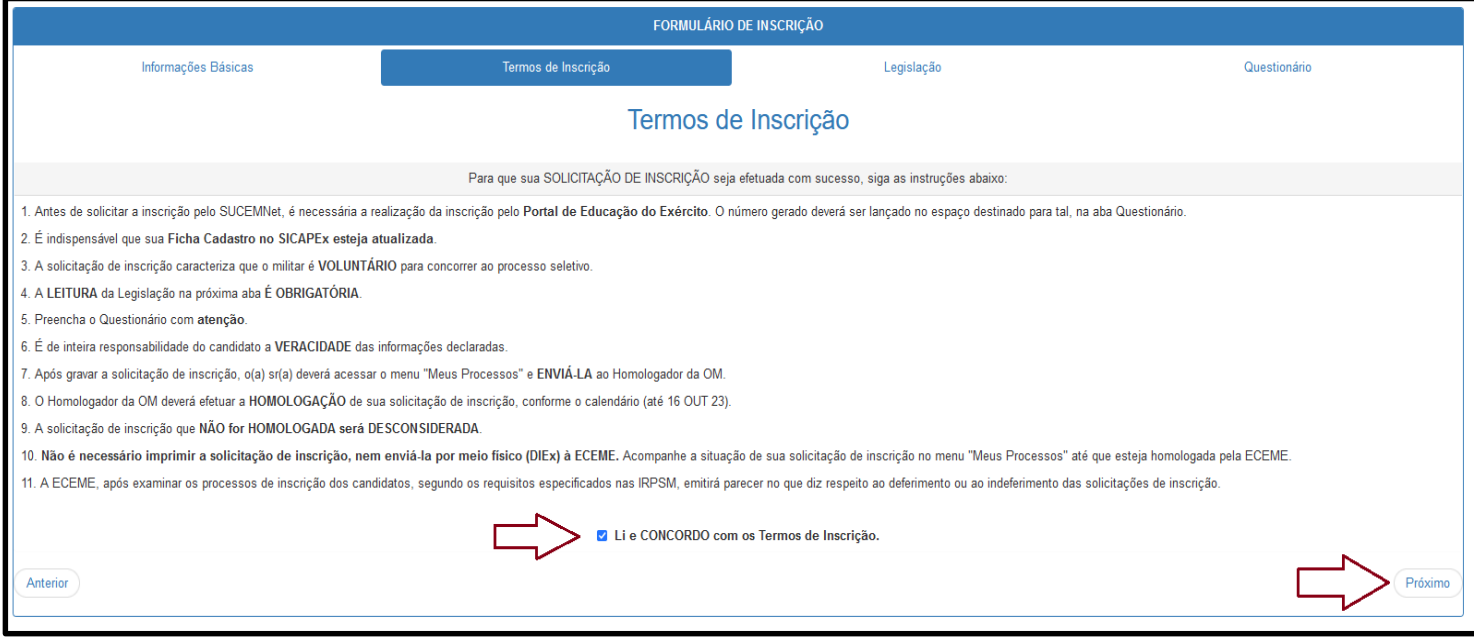

**8)** O usuário deverá confirmar que está ciente da Legislação e selecionar a opção "Último".

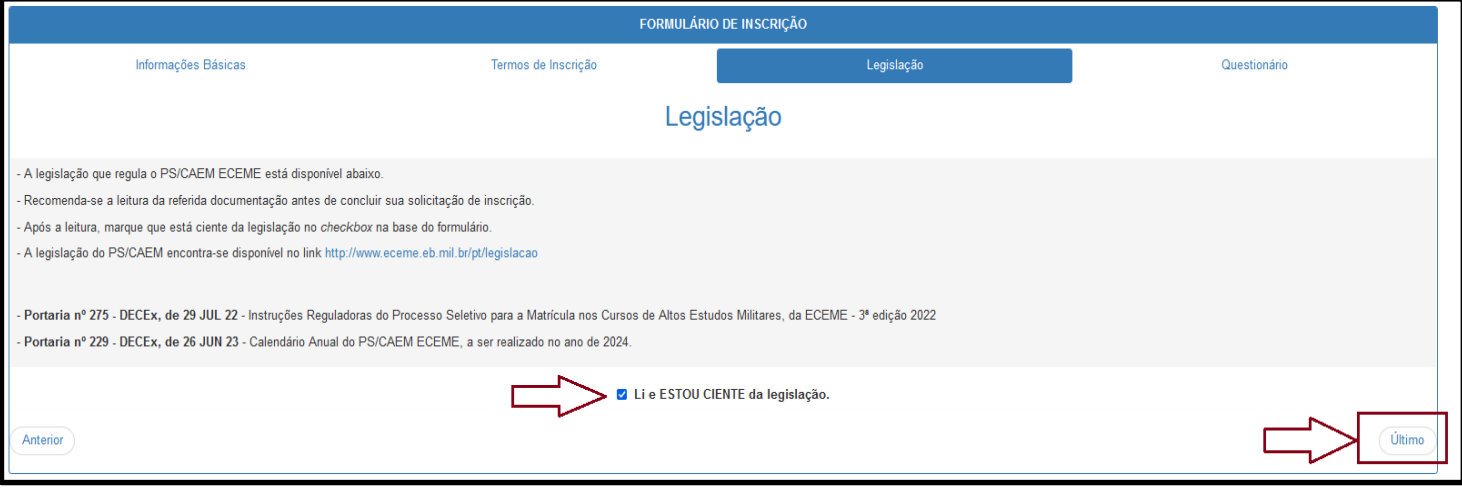

**9)** O usuário deverá preencher o questionário de inscrição

**Observação**: O campo "**Nr de Solicitação de Inscrição gerado no Portal da Educação**" deverá ser preenchido com número gerado por meio do endereço: [https://portaldeeducacao.eb.mil.br/.](https://portaldeeducacao.eb.mil.br/)

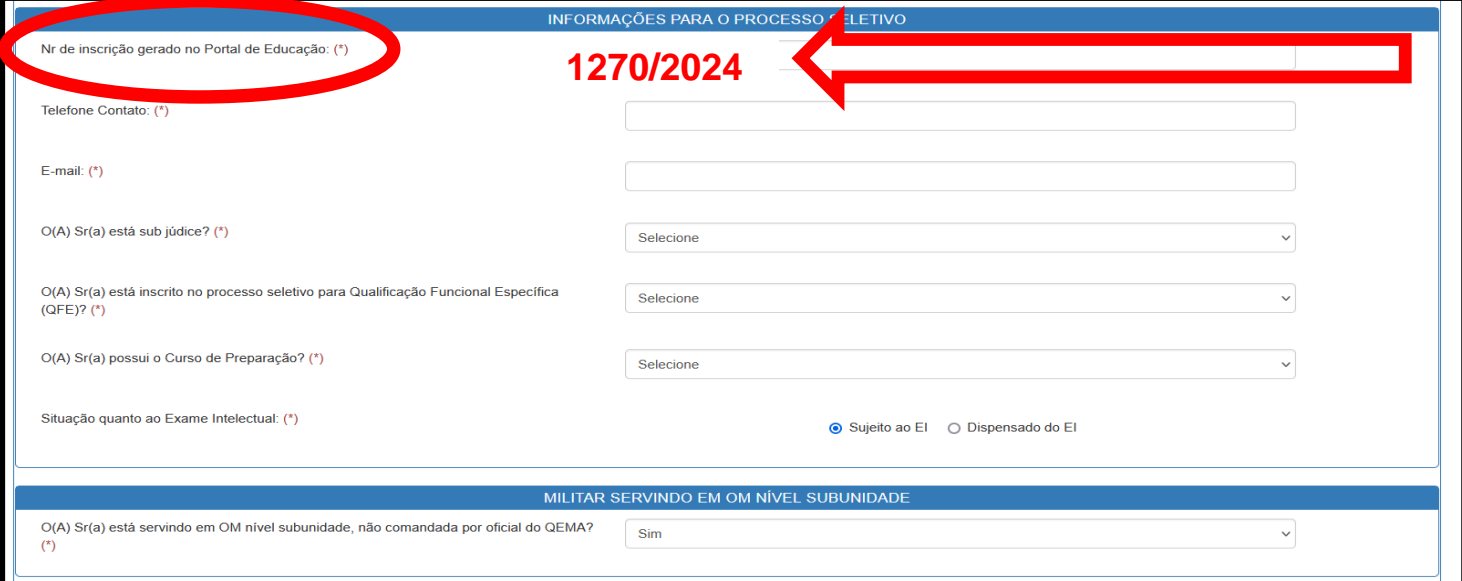

### **10)**O usuário deverá preencher as "Declarações" e Gravar

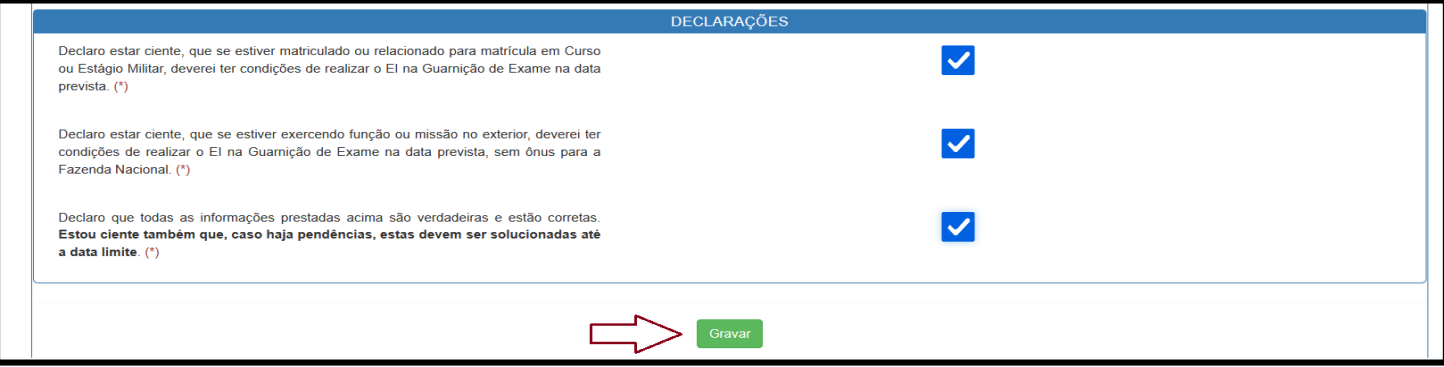

**11)**O usuário será redirecionado para a página de "Meus processos" e poderá realizar as ações de "Visualizar", "Editar", "Excluir" e "Enviar" a inscrição para o Homologador.

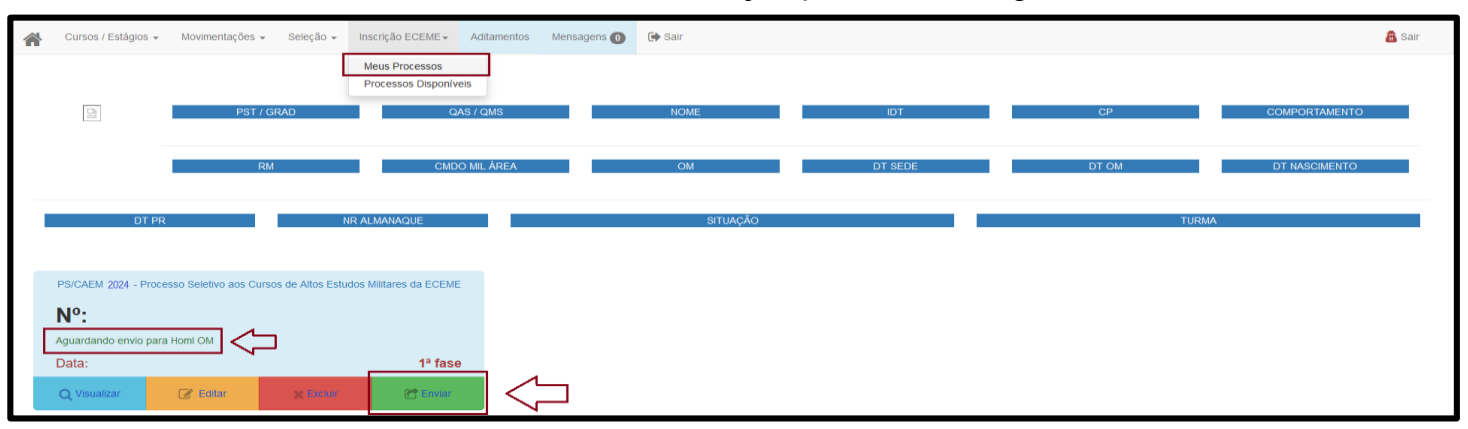

**Observação**: As ações "Visualizar" ou "Enviar" apresentarão o Comprovante de Solicitação de Inscrição do Usuário, podendo o militar imprimir a sua inscrição para arquivamento pessoal.

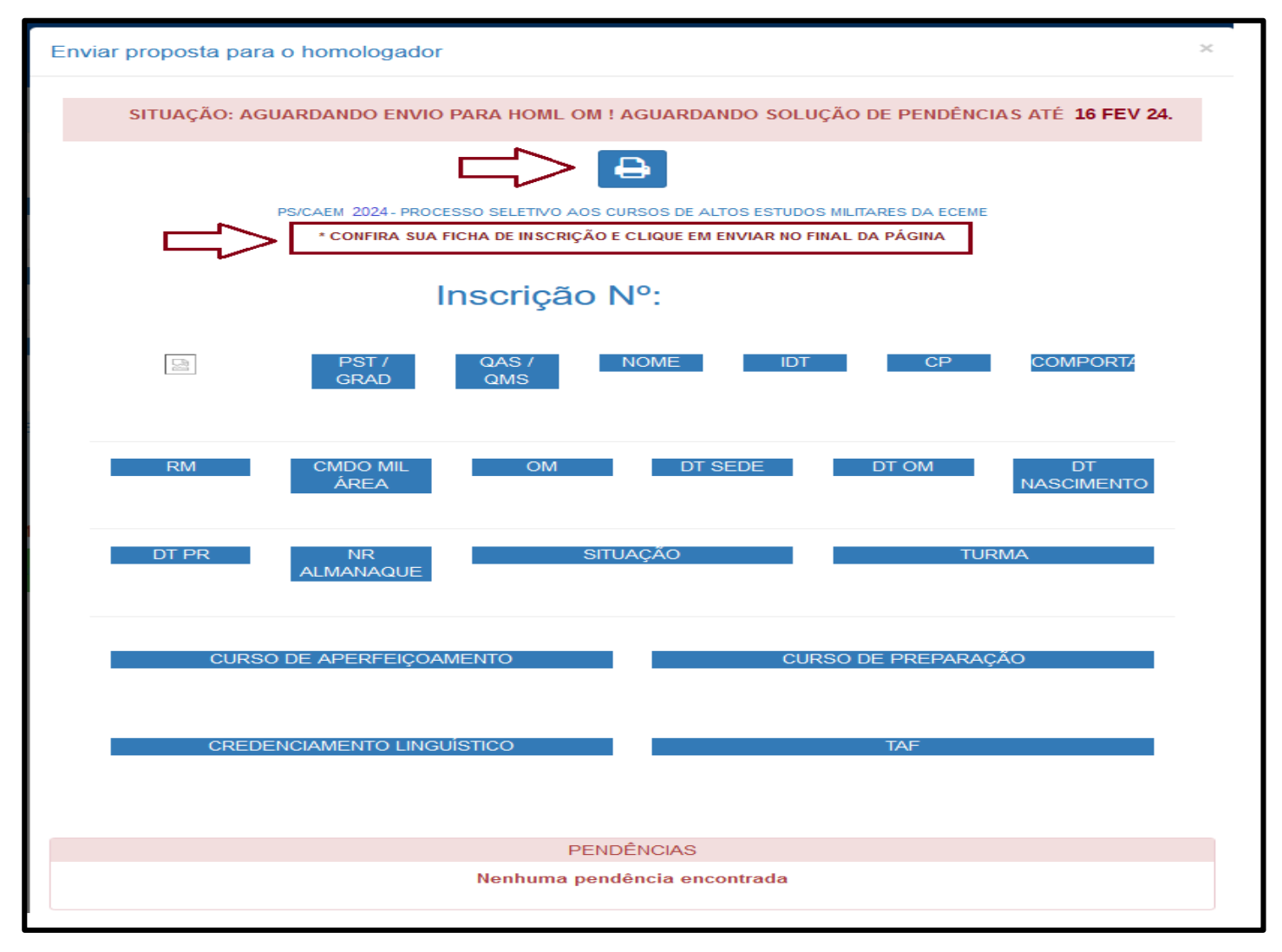

**12)**O usuário deverá "Enviar" a inscrição para o Homologador.

**ATENÇÃO**: Caso o militar não realize a ação "Enviar", a sua Solicitação de Inscrição NÃO é enviada ao homologador e, consequentemente, o militar não poderá ter sua inscrição efetivada.

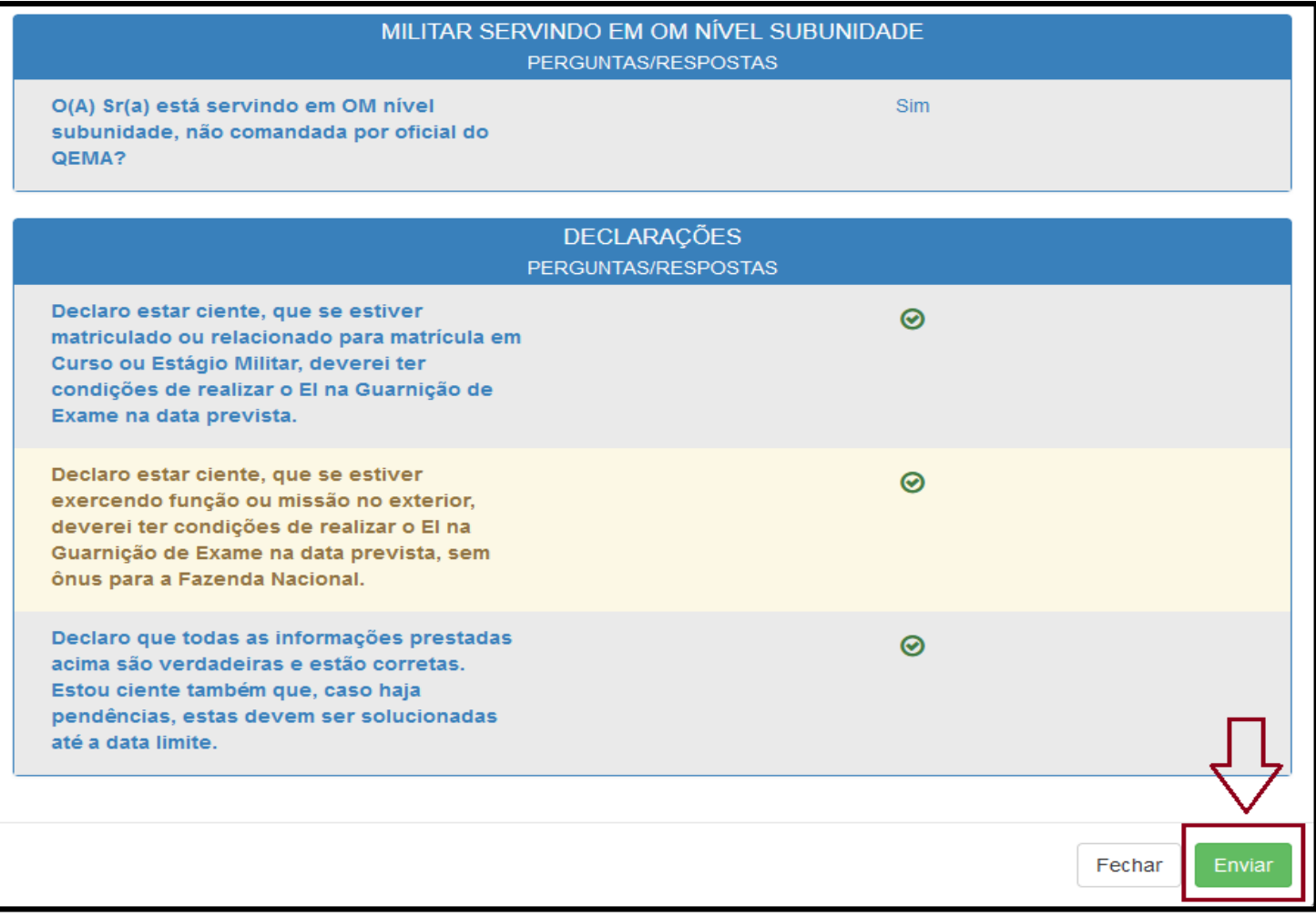

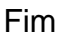